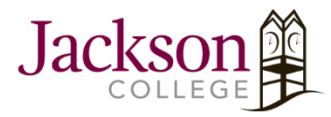

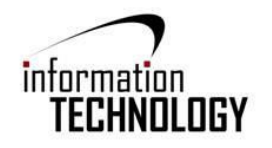

## Printing from Personal Device

- (laptop: web based)
- 1. Make sure you connect your device to JC-WiFi.
- 2. Open your internet browser and type in **[https://jc-papercut.jccmi.edu](https://jc-papercut.jccmi.edu/)**
- 3. When you have reached the PaperCutNG log in screen, you will enter in your JC credentials and click **Log in.**

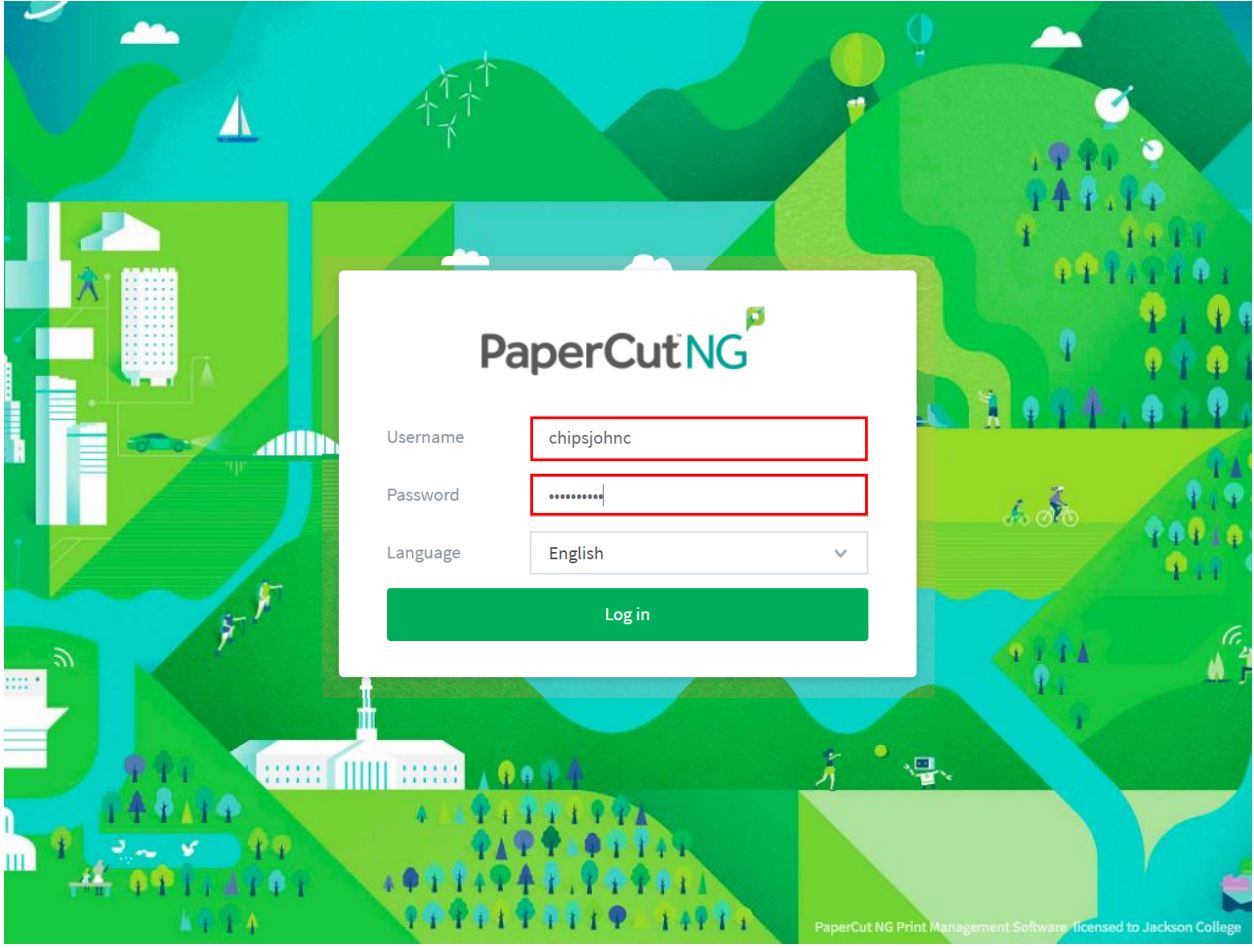

4. Once you have logged in, you will select **Web Print** at the bottom of the list on the left side of the screen.

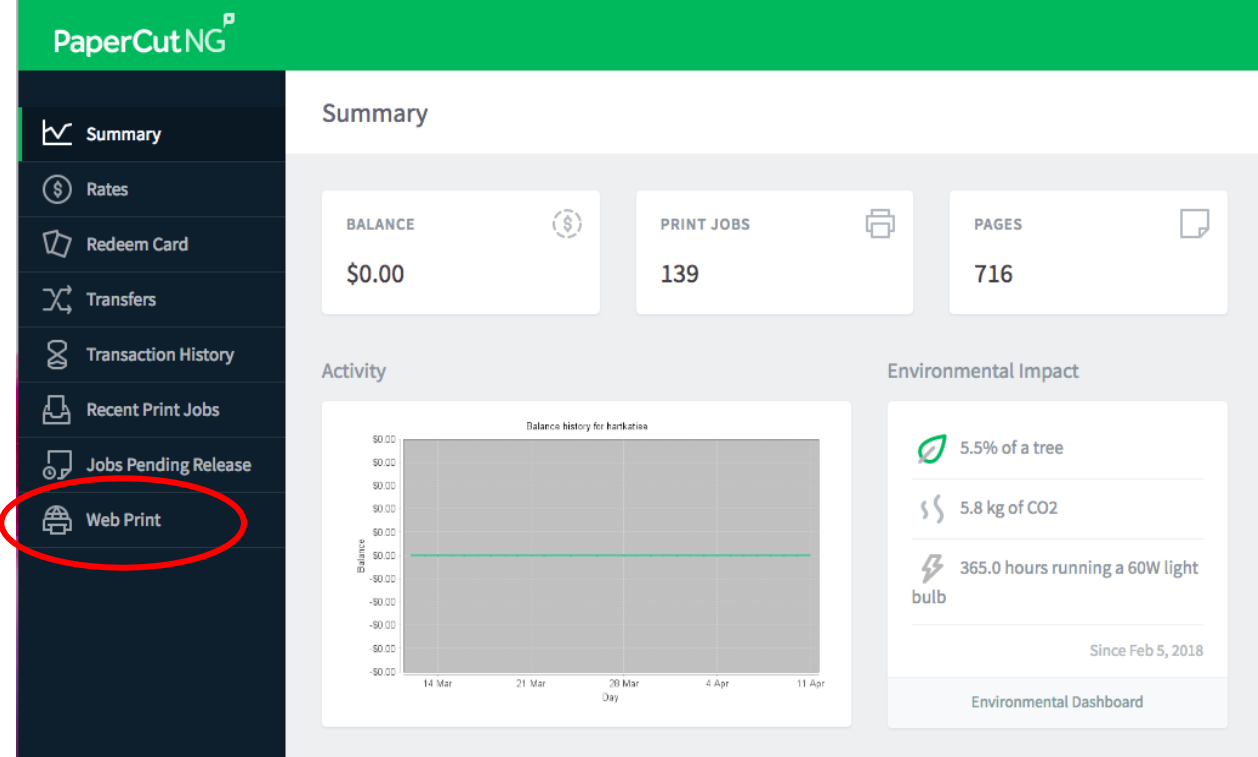

5. From here, select **Submit a Job.**

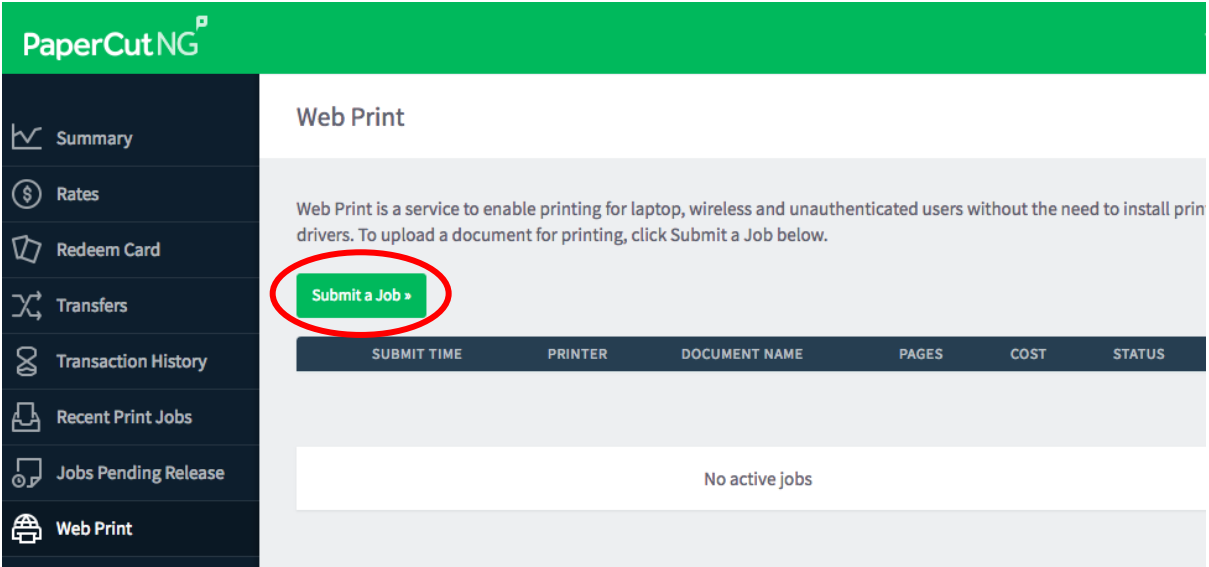

6. **Select the appropriate printer** for your location. *(Ex: If you are in class on the second floor of William Atkinson, you will select WA-203-B2).*

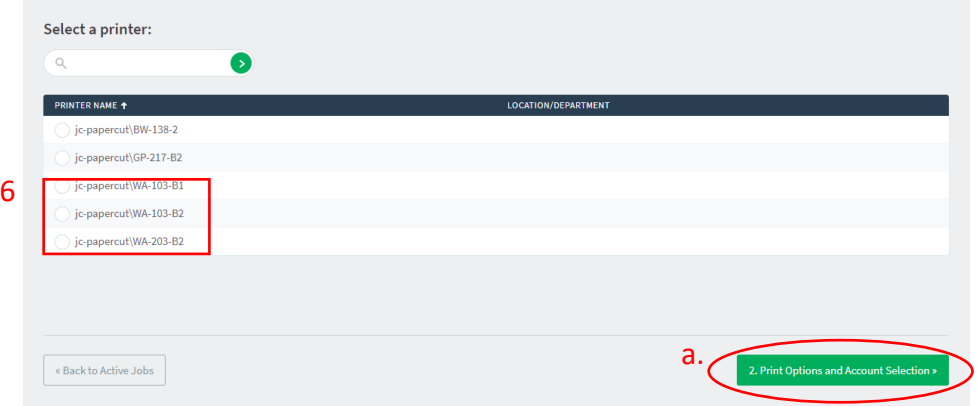

a. Then click **2. Print Options and Account Selection.**

- 7. The next page will be where you select the amount of copies you need.
	- a. Once you have made your selection, click **3. Upload Documents**.

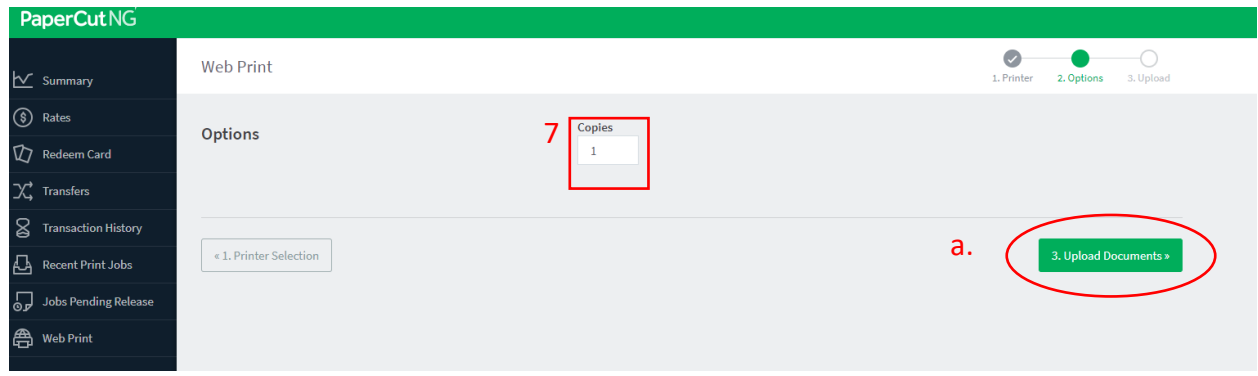

- 8. Select **Upload from computer** and then select or drag and drop the document you want to print.
	- a. Once you have done that, click on **Upload & Complete.** *Note: You are able to upload more than one (1) document at a time. The type of documents allowed can displayed under the Upload from computer button.*

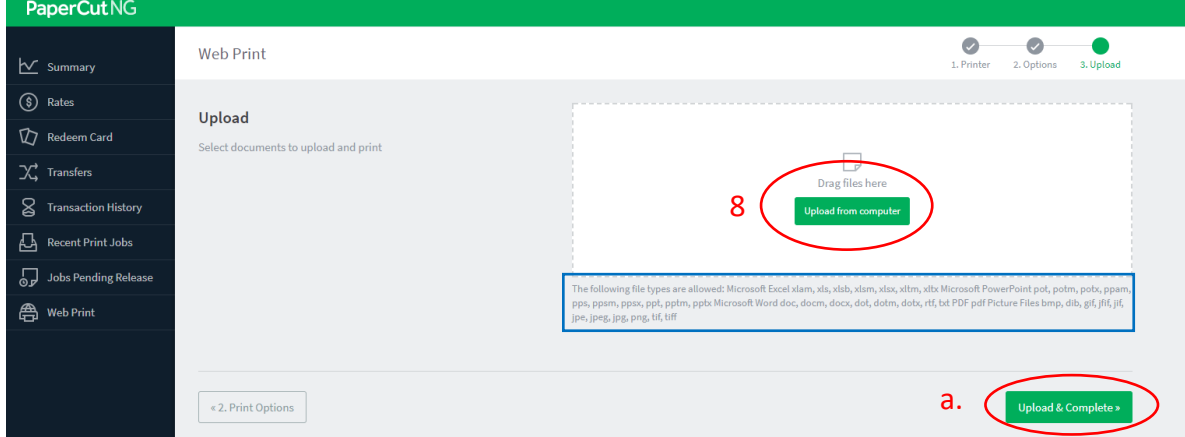

9. After you click on **Upload & Complete**, your print job will be available at the print queue specific to the printer you have selected. Once it is uploaded and ready to print, it will show **Held in a queue** under STATUS.

*Note:* 

*Rendering job…: The print job is processing and is not yet in the queue.*

*Held in queue: at the print release station.* 

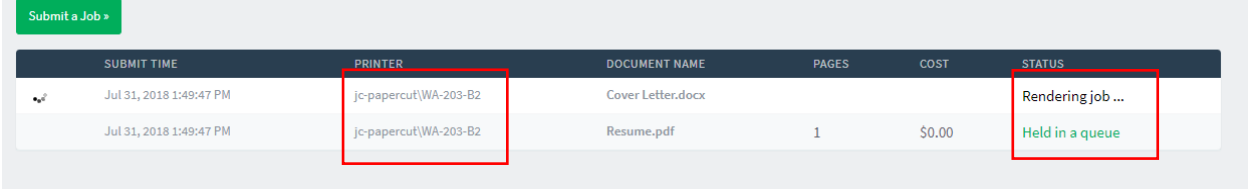

10. Lastly, **locate the print release station and release your print job**.

*Note: There are multiple printers and queues on Central Campus. If you send it to a different printer in Step 6, once you release the job, it will go to the chosen printer, NOT the printer that may be closest.*